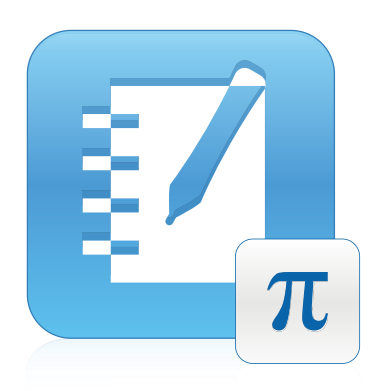

# SMART Notebook™ Math Tools

Windows® sistemas operativos

**Guía de usuario**

Lo extraordinario hecho simple  $\mid$  **SMART** 

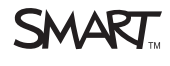

#### **Aviso de marcas comerciales**

SMART Board, SMART Notebook, smarttech, el logotipo SMART y todas las frases de SMART son marcas comerciales o marcas registradas de SMART Technologies ULC en los EE. UU. y/o en otros países.Texas Instruments, TI-Nspire yTI-SmartView son marcas comerciales de Texas Instruments. Los demás<br>nombres de empresas y productos de terceros pueden ser marcas comerciale

#### **Aviso de copyright**

© 2009–2011SMART Technologies ULC. Todos los derechos reservados. Ninguna parte de esta publicación puede reproducirse, transmitirse, transcribirse o<br>almacenarse en un sistema de recuperación, ni traducirse a ningún idioma SMART Technologies ULC. La información contenida en este manual puede modificarse sin previo aviso y no representa compromiso alguno por parte de SMART. Una o más de las siguientes patentes: US6320597; US6326954; US6741267; US7151533; US7757001; USD616462 y USD617332. Otras patentes en trámite. 06/2011

# Contenido

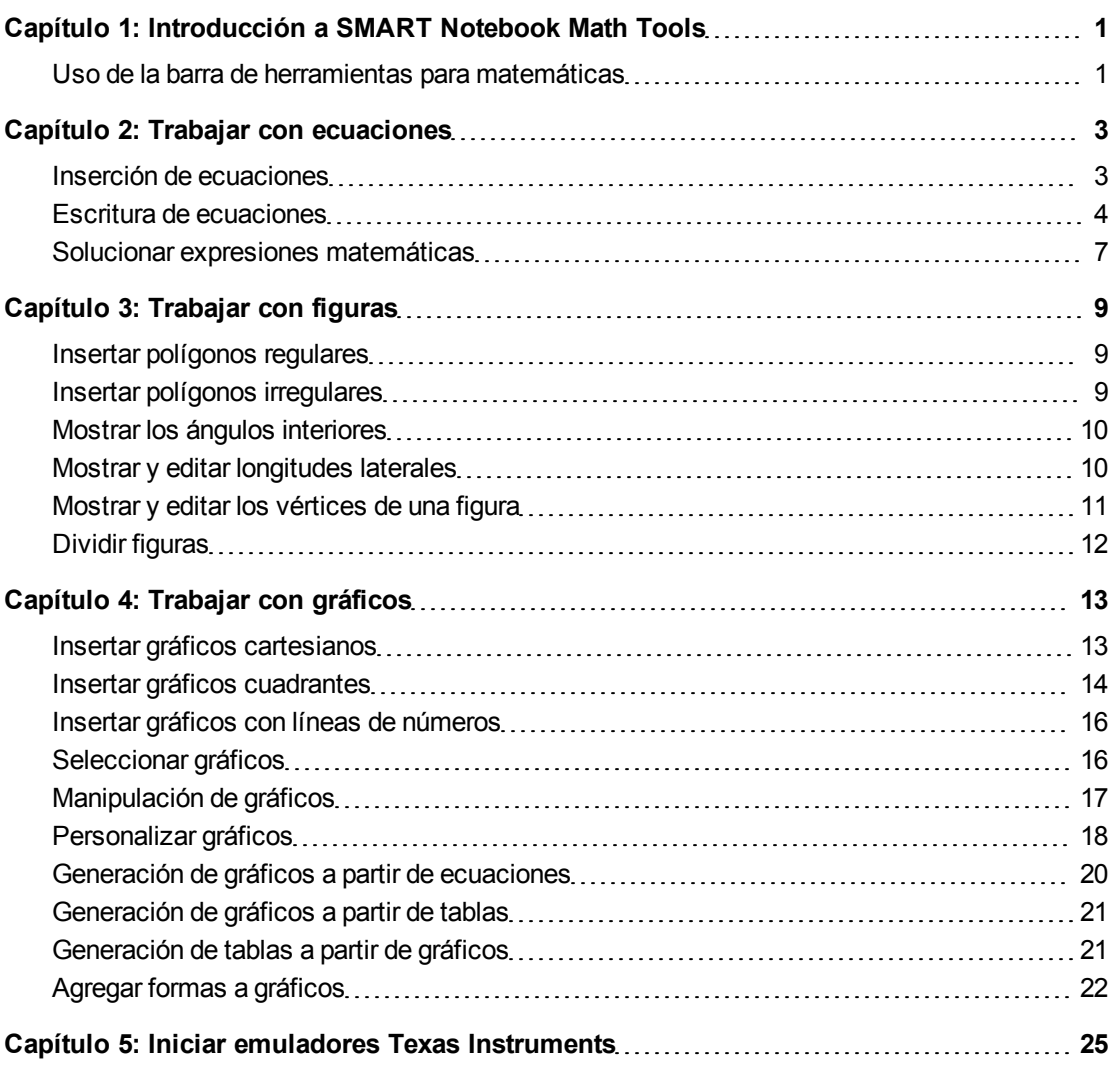

# <span id="page-4-0"></span>Introducción a SMART Notebook Math Tools Capítulo 1

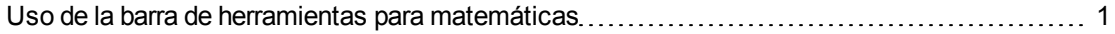

Si instala SMART Notebook™ Math Tools en su ordenador, Software SMART Notebook incluirá funciones matemáticas como edición de ecuaciones, reconocimiento de escritura para términos matemáticos, herramientas de forma adicionales, generación de gráficos y un iniciador de emuladores Texas Instruments™ (TI).

## <span id="page-4-1"></span>Uso de la barra de herramientas para matemáticas

La Barra de herramientas Matemáticas permite seleccionar y utilizar diversos comandos y herramientas específicos para matemáticas en la ventana Software SMART Notebook.

En la siguiente tabla se describen las funciones de cada botón en la barra de herramientas Matemáticas.

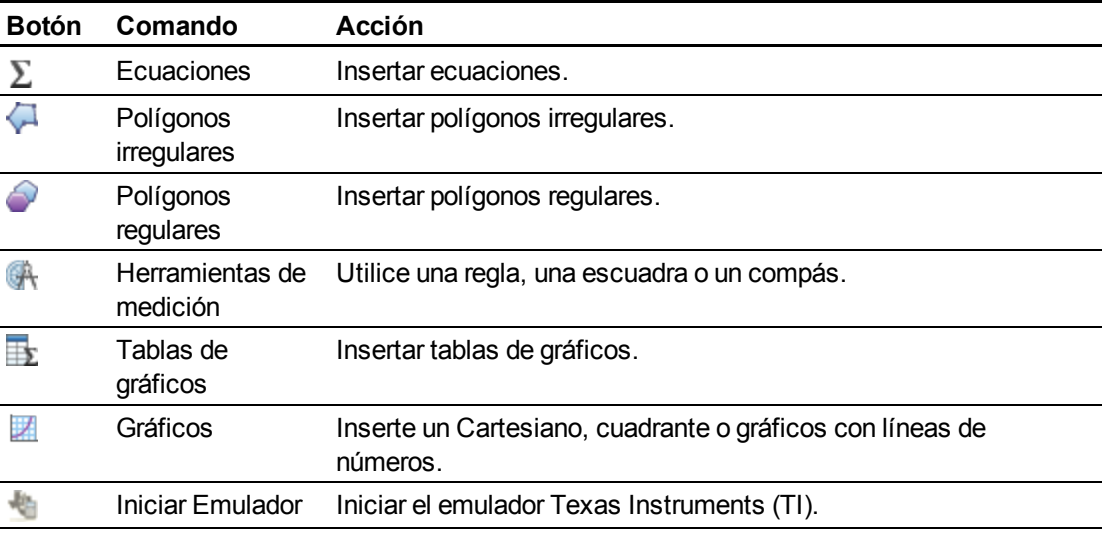

Puede agregar cualquiera de los botones de la barra de herramientas Matemáticas a la barra de herramientas Software SMART Notebook y, a continuación, ocultar la barra de herramientas Matemáticas.

#### g **Para ocultar la barra de herramientas Matemáticas**

1. Haga clic con el botón derecho de la barra de herramientas de Software SMART Notebook.

Aparecerá el cuadro de diálogo *Personalizar barra de herramientas*.

- 2. Personalizar la barra de herramientas Software SMART Notebook para incluir las herramientas matemáticas que desee utilizar.
- 3. Quitar la selección de la casilla **Mostrar barra de herramientas secundaria**.
- 4. Presione **Hecho**.

#### **E** NOTA

Para restaurar la barra de herramientas Matemáticas, haga clic en el botón derecho sobre la barra de herramientas Software SMART Notebook, seleccione la casilla **Mostrar barra de herramientas secundaria** y, a continuación, presione **Hecho**.

# <span id="page-6-0"></span>Trabajar con ecuaciones Capítulo 2

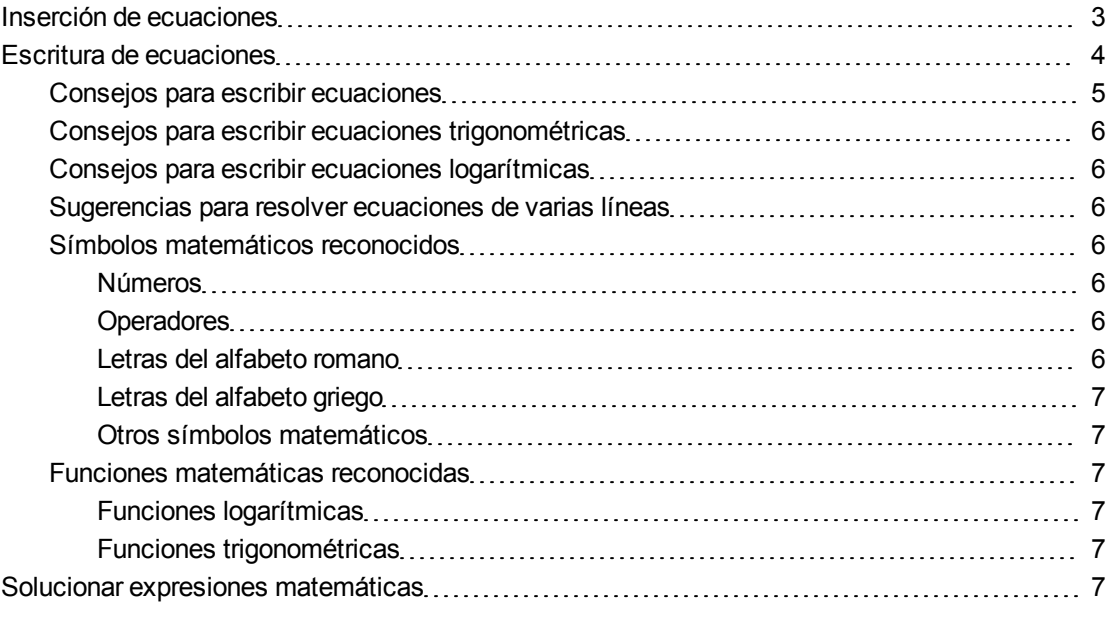

Puede insertar o escribir ecuaciones en páginas de archivo .notebook utilizando SMART Notebook Math Tools.

<span id="page-6-1"></span>Puede resolver expresiones matemáticas insertadas o escritas en cualquier momento.

### Inserción de ecuaciones

Puede insertar ecuaciones en una página mediante el Editor de ecuaciones.

#### g **Para insertar ecuaciones**

- 1. Presione **Ecuaciones**  $\Sigma$ .
- 2. Presione donde desee colocar la ecuación.

Aparecerán el *Editor de ecuaciones* y un cuadro de texto.

3. Presione las cifras que desee agregar a la ecuación. Presione los botones en el *Editor de ecuaciones* para escribir los términos matemáticos que desee agregar a la ecuación.

4. Cuando termine de crear la ecuación, presione fuera del objeto de texto.

#### **E** NOTA

Si inserta una expresión matemática, puede solucionarla (consulte *[Solucionar](#page-10-0) [expresiones](#page-10-0) [matemáticas](#page-10-0)* [En](#page-10-0) [la](#page-10-0) [página7](#page-10-0)). También puede generar un gráfico basado en esta escuación (consulte *[Generación](#page-23-0) [de](#page-23-0) [gráficos](#page-23-0) [a](#page-23-0) [partir](#page-23-0) [de](#page-23-0) [ecuaciones](#page-23-0)* [En](#page-23-0) [la](#page-23-0) [página20](#page-23-0)).

### <span id="page-7-0"></span>Escritura de ecuaciones

Puede escribir ecuaciones en la página mediante rotuladores de la bandeja de rotuladores (en pizarras digitales interactivas) o un rotulador atado y botones de herramienta de rotulador (en pantallas con rotulador interactivo).

#### **E** NOTA

También puede insertar ecuaciones mediante el Editor de ecuaciones (consulte *[Inserción](#page-6-1) [de](#page-6-1) [ecuaciones](#page-6-1)* [En](#page-6-1) [la](#page-6-1) [página](#page-6-1) [precedente](#page-6-1)).

#### g **Para escribir ecuaciones**

1. Presione **Rotuladores** y, a continuación, seleccione un tipo de línea disponible.

**E** NOTA

No seleccione un rotulador creativo.

- 2. Escriba la ecuación en la pantalla interactiva mediante las sugerencias que se ofrecen en las siguientes secciones.
- 3. Presione la flecha de menú de la ecuación y, a continuación, seleccione **Reconocer tinta matemática**.

La ecuación aparece rodeada por un borde azul. Aparecen un círculo verde  $\bullet$  y un círculo rojo bajo la ecuación.

4. Si la ecuación aparece correctamente, presione el círculo verde  $\blacktriangleright$ .

#### **E** NOTAS

- o SMART Notebook Math Tools reconoce muchos caracteres, incluidos los números, operadores, letras del alfabeto romano, letras del alfabeto griego y otros símbolos matemáticos (consulte *[Símbolos](#page-9-3) [matemáticos](#page-9-3) [reconocidos](#page-9-3)* [En](#page-9-3) [la](#page-9-3) [página](#page-9-3) [siguiente](#page-9-3)).
- o SMART Notebook Math Tools también reconoce muchas funciones matemáticas (consulte *[Funciones](#page-10-3) [matemáticas](#page-10-3) [reconocidas](#page-10-3)* [En](#page-10-3) [la](#page-10-3) [página7\)](#page-10-3).
- o Si escribe una expresión matemática, puede solucionarla (consulte *[Solucionar](#page-10-0) [expresiones](#page-10-0) [matemáticas](#page-10-0)* [En](#page-10-0) [la](#page-10-0) [página7\)](#page-10-0). También puede generar un gráfico basado en esta escuación (consulte *[Generación](#page-23-0) [de](#page-23-0) [gráficos](#page-23-0) [a](#page-23-0) [partir](#page-23-0) [de](#page-23-0) [ecuaciones](#page-23-0)* [En](#page-23-0) [la](#page-23-0) [página20\)](#page-23-0).

Si la ecuación aparece correctamente, presione el círculo verde  $\bullet$ , borre la ecuación y escríbala de nuevo. No intente escribir sobre su ecuación original.

#### <span id="page-8-0"></span>Consejos para escribir ecuaciones

Tenga en cuenta lo siguiente al escribir ecuaciones:

- Escriba los símbolos claramente y no los superponga.
- Deje espacio entre los caracteres, símbolos, fórmulas y ecuaciones que escriba.
- Dibuje un símbolo de multiplicación como un asterisco de seis puntas, por ejemplo,  $\overline{\mathbf{a}}$ .
- Si la ecuación tiene varias líneas, porque incluye fracciones, por ejemplo, deje suficiente espacio entre las líneas. Sin embargo, no separe una sola línea de ecuación en varias.
- Alinee los superíndices, como los exponentes, a la derecha y por encima del carácter o símbolo adyacente. No permite que un carácter y un superíndice se superpongan.
- Escriba los problemas de forma secuencial de izquierda a derecha y de arriba a abajo.
- Golpee suavemente para indicar un punto decimal. No dibuje una pequeña bolita ni haga una marca.
- **No utilice** *j* **como variable a menos que esté escribiendo una expresión trigonométrica o**  $\overline{\phantom{a}}$ una expresión compleja. No utilice *i* ni *o* como variables a menos que esté escribiendo una expresión trigonométrica.
- <sup>l</sup> No utilice *e* como variable a menos que esté escribiendo una expresión exponencial.
- Ponga los exponentes entre paréntesis.

### <span id="page-9-0"></span>Consejos para escribir ecuaciones trigonométricas

Tenga en cuenta lo siguiente al escribir ecuaciones trigonométricas:

- $\bullet$  Ponga las exponentes entre paréntesis, por ej. sin (x).
- Separe las diferentes expresiones trigonométricas utilizando un símbolo de multiplicación, por ejemplo, seno(A)\*coseno(A).

#### <span id="page-9-1"></span>Consejos para escribir ecuaciones logarítmicas

Tenga en cuenta lo siguiente al escribir exponentes, logaritmos y series geométricas:

- SMART Notebook Math Tools reconoce log (N) como log<sub>10</sub>N.
- SMART Notebook Math Tools recoce logM como logm o logM (log natural).
- SMART Notebook Math Tools sólo es compatible con log<sub>2</sub>M y log<sub>10</sub>M.
- Escriba el logaritmo natural (In) como log.
- $\bullet~$  Escriba log<sub>2</sub> como log2. Escriba log<sub>10</sub> como log10.SMART Notebook Math Tools no es compatible con subíndices.

#### <span id="page-9-2"></span>Sugerencias para resolver ecuaciones de varias líneas

SMART Notebook Math Tools puede solucionar ecuaciones de varias líneas si selecciona todas las ecuaciones, presiona la flecha de menú de la ecuación y, a continuación, selecciona **Reconocer tinta matemática**.

#### <span id="page-9-3"></span>Símbolos matemáticos reconocidos

SMART Notebook Math Tools reconoce los símbolos y funciones matemáticas de la ecuación y los convierte en texto ingresado con el teclado.SMART Notebook Math Tools reconoce muchos símbolos, incluidos los números, operadores, letras del alfabeto romano, letras del alfabeto griego y otros símbolos matemáticos.

<span id="page-9-4"></span>**Números**<br>
1 2 3 4 5 6 7 8 9 0<br>
4 7 8

<span id="page-9-5"></span>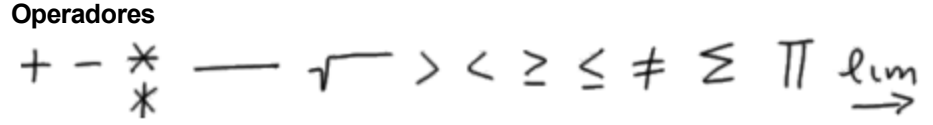

#### <span id="page-9-6"></span>**Letras del alfabeto romano**

#### <span id="page-10-1"></span>**Letras del alfabeto griego**

#### <span id="page-10-2"></span>**Otros símbolos matemáticos**

$$
(1) 22 e (0..1) \dot{x}(t) \int \infty
$$

#### <span id="page-10-3"></span>Funciones matemáticas reconocidas

SMART Notebook Math Tools reconoce los símbolos y funciones matemáticas de la ecuación y los convierte en texto ingresado con el teclado.SMART Notebook Math Tools reconoce funciones matemáticas de las siguientes categorías:

- Funciones logarítmicas
- Funciones trigonométricas

#### <span id="page-10-4"></span>**Funciones logarítmicas**

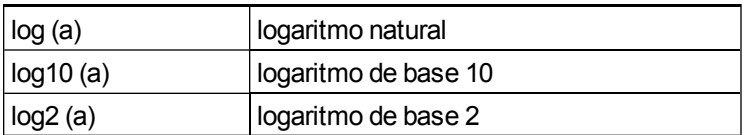

#### <span id="page-10-5"></span>**Funciones trigonométricas**

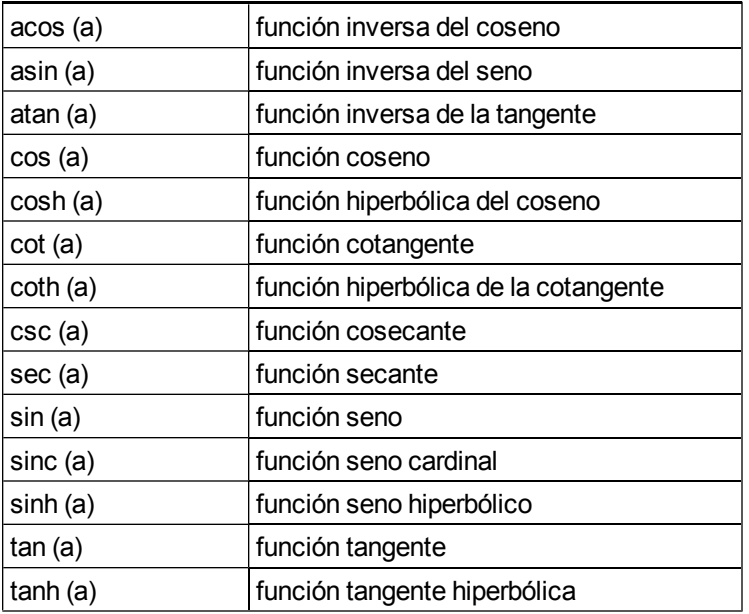

## <span id="page-10-0"></span>Solucionar expresiones matemáticas

Si inserta o escribe una expresión matemática en una página, puede solucionar la expresión y mostrar la ecuación completa.

#### $H$  NOTAS

- <sup>l</sup> También puede generar gráficos a partir de escuaciones (consulte *[Generación](#page-23-0) [de](#page-23-0) [gráficos](#page-23-0) [a](#page-23-0) [partir](#page-23-0) [de](#page-23-0) [ecuaciones](#page-23-0)* [En](#page-23-0) [la](#page-23-0) [página20](#page-23-0)).
- SMART Notebook Math Tools puede resolver algunas ecuaciones numéricamente, pero no puede hacerlo simbólicamente y puede resolver otras simbólicamente pero no numéricamente. Si un tipo de solución no está disponible, no podrá seleccionarlo en el menú.

#### g **Para solucionar una expresión numéricamente**

- 1. Seleccione la ecuación.
- 2. Presione la flecha de menú de la ecuación y, a continuación, seleccione **Acciones Matemáticas > Simplificar numéricamente**.

#### g **Para solucionar una expresión simbólicamente**

- 1. Seleccione la ecuación.
- 2. Presione la flecha de menú de la ecuación y, a continuación, seleccione **Acciones Matemáticas > Simplificar simbólicamente**.

#### g **Para buscar un valor cero en una ecuación**

- 1. Seleccione la ecuación.
- 2. Presione la flecha de menú de la ecuación y, a continuación, seleccione **Acciones Matemáticas > Buscar ceros**.

#### g **Para encontrar los valores mínimos y máximos de una ecuación**

- 1. Seleccione la ecuación.
- 2. Presione la flecha de menú de la ecuación y, a continuación, seleccione **Acciones Matemáticas > Buscar los valores máximo y mínimo**.

# <span id="page-12-0"></span>**Trabajar con figuras** Capítulo 3

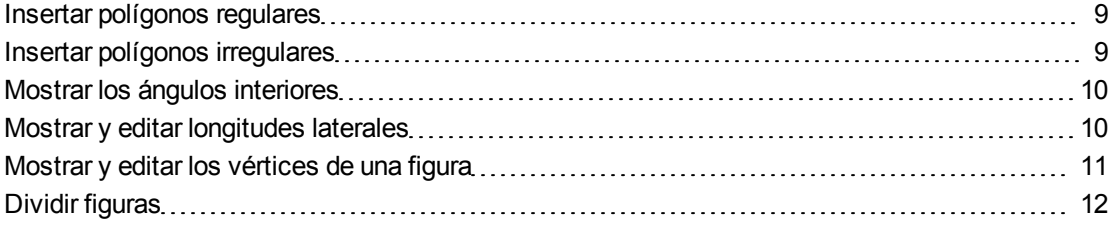

Con SMART Notebook Math Tools, puede crear polígonos regulares e irregulares y, a continuación, editar los ángulos interiores de esas figuras, sus longitudes laterales y vértices.

También puede dividir un círculo, un cuadrado a un rectángulo en diferentes piezas con una misma superficie.

### <span id="page-12-1"></span>Insertar polígonos regulares

Puede insertar polígonos regulares de 3 a 15 lados mediante la herramienta Polígonos regulares.

#### g **Para insertar un polígono regular**

- 1. Presione **Polígonos regulares** y, a continuación, selecciones el número de lados (el número del polígono representa el número de lados).
- 2. Cree una forma presionando en el lugar donde desea situar la forma y arrastrando hasta que la forma tenga el tamaño que desea.

### <span id="page-12-2"></span>Insertar polígonos irregulares

Además de crear formas mediante la herramienta Formas de Software SMART Notebook, puede insertar polígonos irregulares mediante la herramienta Polígonos irregulares.

#### g **Para insertar polígonos irregulares**

- 1. Presione **Polígonos irregulares** .
- 2. Presione donde desee colocar el primer vértice de la forma.

El primer vértice aparecerá como un pequeño círculo rojo.

3. Presione donde desee colocar el siguiente vértice.

Aparecerá una línea entre los dos vértices.

- 4. Repita el paso 3 para agregar más vértices.
- 5. Para dejar de agregar vértices y completar la forma, presione el primer vértice del círculo rojo.

**E** NOTA

Después de crear un polígono irregular, podrá mostrar sus ángulos interiores y sus longitudes laterales (consulte *[Mostrar](#page-13-0) [los](#page-13-0) [ángulos](#page-13-0) [interiores](#page-13-0)* [abajo](#page-13-0) y *[Mostrar](#page-13-1) [y](#page-13-1) [editar](#page-13-1) [longitudes](#page-13-1) [laterales](#page-13-1)* [abajo](#page-13-1)).

### <span id="page-13-0"></span>Mostrar los ángulos interiores

Puede mostrar los ángulos interiores de una forma.

#### $\mathbf{H}$  NOTAS

- Si muestra estos ángulos y, a continuación, edita los vértices de la figura (consulte *[Mostrar](#page-14-0) [y](#page-14-0) [editar](#page-14-0) [los](#page-14-0) [vértices](#page-14-0) [de](#page-14-0) [una](#page-14-0) [figura](#page-14-0)* [En](#page-14-0) [la](#page-14-0) [página](#page-14-0) [siguiente](#page-14-0)), SMART Notebook Math Tools actualiza las etiquetas y muestra los nuevos ángulos interiores.
- <sup>l</sup> También puede mostrar longitudes laterales (consulte *[Mostrar](#page-13-1) [y](#page-13-1) [editar](#page-13-1) [longitudes](#page-13-1) [laterales](#page-13-1)* [abajo\)](#page-13-1).

#### g **Para mostrar los ángulos interiores**

- 1. Seleccione una forma.
- 2. Presione la flecha de menú de la forma y, a continuación, seleccione **Mostrar/Ocultar ángulos interiores**.

#### **E** NOTA

Para ocultar los ángulos interiores, presione la flecha de menú de la forma y, a continuación, vuelva a seleccionar **Mostrar/Ocultar ángulos interiores**.

### <span id="page-13-1"></span>Mostrar y editar longitudes laterales

Puede mostrar las longitudes laterales de una forma.Si edita la longitud que se muestra, SMART Notebook Math Tools vuelve a calcularlas y muestra las longitudes de los otros lados.

#### **E** NOTAS

- Si muestra estas longitudes y, a continuación, edita los vértices de la figura (consulte *[Mostrar](#page-14-0) [y](#page-14-0) [editar](#page-14-0) [los](#page-14-0) [vértices](#page-14-0) [de](#page-14-0) [una](#page-14-0) [figura](#page-14-0)* [abajo](#page-14-0)), SMART Notebook Math Tools actualiza las etiquetas y muestra las nuevas longitudes interiores.
- <sup>l</sup> También puede mostrar ángulos interiores (consulte *[Mostrar](#page-13-0) [los](#page-13-0) [ángulos](#page-13-0) [interiores](#page-13-0)* [En](#page-13-0) [la](#page-13-0) [página](#page-13-0) [precedente](#page-13-0)).

#### g **Para mostrar longitudes laterales**

- 1. Seleccione una forma.
- 2. Presione la flecha de menú de la forma y, a continuación, seleccione **Mostrar/ocultar longitudes laterales**.

SMART Notebook Math Tools calcula las longitudes según las unidades predeterminadas de la regla.

#### **E** NOTA

Para ocultar las longitudes laterales, presione la flecha de menú de la forma y, a continuación, vuelva a seleccionar **Mostrar/Ocultar longitudes laterales**.

#### g **Para editar longitudes laterales**

- 1. Si aún no lo ha hecho, muestre las longitudes laterales.
- 2. Haga doble clic en la longitud lateral que desee cambiar.
- 3. Escriba la nueva longitud.
- 4. Presione en cualquier otro lugar de la página.

SMART Notebook Math Tools vuelve a calcular y a mostrar las longitudes de los otros lados.

### <span id="page-14-0"></span>Mostrar y editar los vértices de una figura

Puede editar la posición de los vértices de una forma.Si está mostrando los ángulos interiores de la forma o las longitudes laterales, SMART Notebook Math Tools actualiza las etiquetas y muestra los nuevos ángulos interiores o las longitudes laterales de forma automática.

#### g **Para mostrar los vértices de una forma**

- 1. Seleccione una forma.
- 2. Presione la flecha de menú de la forma y, a continuación, seleccione **Mostrar/Ocultar vértices**.

Los vértices de la forma serán reemplazados por un círculo rojo.

#### g **Para editar los vértices de una forma**

- 1. Si aún no lo ha hecho, muestre los vértices de la forma.
- 2. Arrastre uno de los círculos rojos para mover ese vértice.
- 3. Cuando haya terminado de editar los vértices de la forma, presione en cualquier lugar de la página.

#### g **Para ocultar los vértices de una forma**

- 1. Seleccione una forma.
- 2. Presione la flecha de menú de la forma y, a continuación, seleccione **Mostrar/Ocultar vértices** de nuevo.

## <span id="page-15-0"></span>Dividir figuras

Puede dividir un círculo, un cuadrado a un rectángulo en diferentes piezas con una misma superficie. Después, puede editar y manipular estas piezas como objetos individuales.

#### **E** NOTA

No puede dividir otro tipo de formas de este modo.

#### g **Para dividir una forma**

- 1. Seleccione una forma.
- 2. Presione la flecha de menú del objeto y, a continuación, seleccione **División de figuras**.

Aparecerá el cuadro de diálogo *División de figuras*.

- 3. Seleccione el número de piezas en las que desea dividir la forma del menú desplegable *Dividir forma en*.
- 4. Presione **Aceptar**.

La forma se divide en objetos independientes.

# <span id="page-16-0"></span>Trabajar con gráficos Capítulo 4

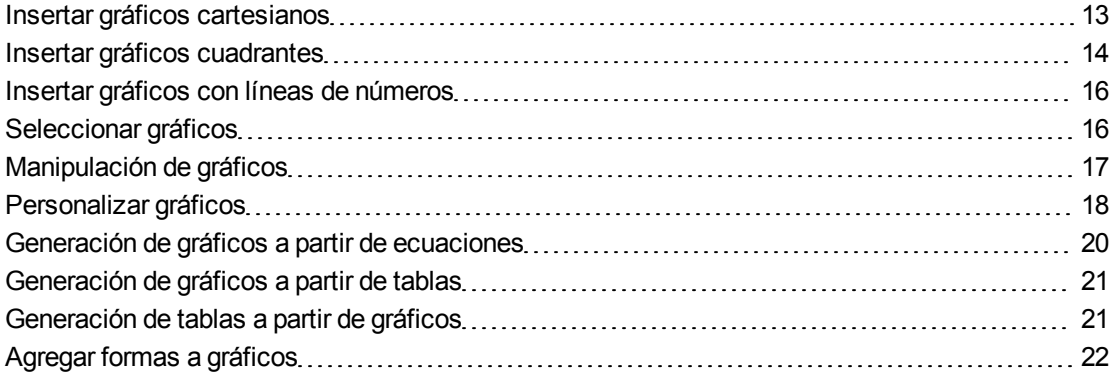

Con SMART Notebook Math Tools, puede crear gráficos cartesianos, cuadrantes y con líneas de números, así como generar gráficos a partir de ecuaciones y tablas, y tablas a partir de gráficos.

### <span id="page-16-1"></span>Insertar gráficos cartesianos

Puede insertar un gráfico cartesiano en una página. Puede incluir el gráfico cartesiano predeterminado o, en su lugar, crear uno mediante ejes personalizados e insertarlo. Después de insertar el gráfico, puede agregarle puntos.

#### **E** NOTA

Después de insertar el gráfico, también podrá manipular su posición, tamaño y rotación, así como personalizar el título, los ejes y las etiquetas (consulte *[Manipulación](#page-20-0) [de](#page-20-0) [gráficos](#page-20-0)* [En](#page-20-0) [la](#page-20-0) [página17](#page-20-0) y *[Personalizar](#page-21-0) [gráficos](#page-21-0)* [En](#page-21-0) [la](#page-21-0) [página18](#page-21-0)).

#### g **Para insertar un gráfico cartesiano predeterminado**

Presione **Gráficos**  $\mathbb{H}_y$ , a continuación, presione **Cartesiano** Aparece un gráfico cartesiano.

#### g **Para insertar un gráfico cartesiano personalizado**

1. Presione **Gráficos**  $\mathbb{H}_{V}$ , a continuación, presione **Asistente** Aparecerá el cuadro de diálogo *Insertar gráfico*.

2. Seleccione **Cartesiano** y, a continuación, presione **Siguiente**.

Aparecen los campos de personalización.

- 3. Si desea cambiar los incrementos de los números a lo largo de cualquier eje del gráfico, escriba un valor de *Paso* diferente o auméntelo mediante las flechas hacia arriba y hacia abaio  $\hat{•}$ .
- 4. Escriba números para definir los puntos de *Inicio* y *Fin* del eje x (horizontal) y del eje y (vertical) o cambie estos números mediante las fechas hacia arriba y hacia abajo  $\ddot{\bullet}$ .
- 5. Para mostrar un gráfico sin líneas horizontales, eliminine la marca de la casilla de selección de **Líneas horizontales**.
- 6. Para mostrar un gráfico sin líneas verticales, eliminine la marca de la casilla de selección de **Líneas verticales**.
- 7. Para mostrar un gráfico sin números en los ejes, eliminine la marca de la casilla de selección de **Mostrar números**.
- 8. Presione **Finalizar**.

#### g **Para insertar puntos en el gráfico**

- 1. Haga doble clic en la posición del gráfico en la que desee colocar un punto.
- 2. Repita el paso 1 hasta que haya colocado todos los puntos que desee agregar en el gráfico.

#### **E** NOTA

Puede generar una tabla de valores a partir del gráfico (consulte *[Generación](#page-24-1) [de](#page-24-1) [tablas](#page-24-1) [a](#page-24-1) [partir](#page-24-1) [de](#page-24-1) [gráficos](#page-24-1)* [En](#page-24-1) [la](#page-24-1) [página21](#page-24-1)).

#### g **Para quitar puntos del gráfico**

- 1. Haga doble clic en el punto que desee quitar.
- <span id="page-17-0"></span>2. Repita el paso 1 hasta que haya quitado todos los puntos que desee eliminar del gráfico.

### Insertar gráficos cuadrantes

Puede insertar un gráfico cuadrante en una página. Puede incluir el gráfico cuadrante predeterminado o, en su lugar, crear uno mediante ejes personalizados e insertarlo. Después de insertar el gráfico, puede agregarle puntos.

#### **E** NOTA

Después de insertar el gráfico, también podrá manipular su posición, tamaño y rotación, así como personalizar el título, los ejes y las etiquetas (consulte *[Manipulación](#page-20-0) [de](#page-20-0) [gráficos](#page-20-0)* [En](#page-20-0) [la](#page-20-0) [página17](#page-20-0) y *[Personalizar](#page-21-0) [gráficos](#page-21-0)* [En](#page-21-0) [la](#page-21-0) [página18](#page-21-0)).

g **Para insertar un gráfico cuadrante predeterminado**

Presione **Gráficos X** y, a continuación, presione **Cuadrante ...** Aparece un gráfico cuadrante.

#### g **Para insertar un gráfico cuadrante personalizado**

- 1. Presione **Gráficos M**<sub>y</sub>, a continuación, presione **Asistente ...** Aparecerá el cuadro de diálogo *Insertar gráfico*.
- 2. Seleccione **Cuadrante** y, a continuación, presione **Siguiente**.

Aparecen los campos de personalización.

- 3. Si desea cambiar los incrementos de los números a lo largo de cualquier eje del gráfico, escriba un valor de *Paso* diferente o auméntelo mediante las flechas hacia arriba y hacia abajo  $\stackrel{\leftrightarrow}{\bullet}$
- 4. Escriba números para definir los puntos de *Inicio* y *Fin* del eje x (horizontal) y del eje y (vertical) o cambie estos números mediante las fechas hacia arriba y hacia abajo  $\ddot{\bullet}$ .
- 5. Para mostrar un gráfico sin líneas horizontales, eliminine la marca de la casilla de selección de **Líneas horizontales**.
- 6. Para mostrar un gráfico sin líneas verticales, eliminine la marca de la casilla de selección de **Líneas verticales**.
- 7. Para mostrar un gráfico sin números en los ejes, eliminine la marca de la casilla de selección de **Mostrar números**.
- 8. Presione **Finalizar**.

#### g **Para insertar puntos en el gráfico**

- 1. Haga doble clic en la posición del gráfico en la que desee colocar un punto.
- 2. Repita el paso 1 hasta que haya colocado todos los puntos que desee agregar en el gráfico.

#### **E** NOTA

Puede generar una tabla de valores a partir del gráfico (consulte *[Generación](#page-24-1) [de](#page-24-1) [tablas](#page-24-1) [a](#page-24-1) [partir](#page-24-1) [de](#page-24-1) [gráficos](#page-24-1)* [En](#page-24-1) [la](#page-24-1) [página21](#page-24-1)).

#### g **Para quitar puntos del gráfico**

- 1. Haga doble clic en el punto que desee quitar.
- 2. Repita el paso 1 hasta que haya quitado todos los puntos que desee eliminar del gráfico.

### <span id="page-19-0"></span>Insertar gráficos con líneas de números

Puede insertar un gráfico con líneas de números en una página. Puede incluir el gráfico con líneas de números predeterminado o, en su lugar, crear un eje personalizado e insertarlo.

#### **E** NOTA

Después de insertar el gráfico, también podrá manipular su posición, tamaño y rotación, así como personalizar el título, los ejes y las etiquetas (consulte *[Manipulación](#page-20-0) [de](#page-20-0) [gráficos](#page-20-0)* [En](#page-20-0) [la](#page-20-0) [página](#page-20-0) [siguiente](#page-20-0) y *[Personalizar](#page-21-0) [gráficos](#page-21-0)* [En](#page-21-0) [la](#page-21-0) [página18](#page-21-0)).

#### g **Para insertar un gráfico con líneas de números predeterminado**

Presione **Gráficos** y, a continuación, presione **Línea de números** . Aparece un gráfico con líneas de números.

#### g **Para insertar un gráfico con líneas de números personalizado**

- 1. Presione **Gráficos** y, a continuación, presione **Asistente** . Aparecerá el cuadro de diálogo *Insertar gráfico*.
- 2. Seleccione **Línea de números** y, a continuación, presione **Siguiente**. Aparecen los campos de personalización.
- 3. Si desea cambiar los incrementos de los números a lo largo del eje, escriba un valor de *Paso* diferente o auméntelo mediante las flechas hacia arriba y hacia abaio  $\hat{r}$ .
- 4. Escriba números para definir los puntos de *Inicio* y *Fin* del eje o cambie estos números mediante las fechas hacia arriba y hacia abajo  $\ddot{\bullet}$ .
- 5. Para mostrar un gráfico sin números en los ejes, eliminine la marca de la casilla de selección de **Mostrar números**.
- <span id="page-19-1"></span>6. Presione **Finalizar**.

### Seleccionar gráficos

Antes de manipular un gráfico o acceder a sus opciones del menú, debe seleccionarlo.

Después de seleccionar el gráfico, puede:

- Mover el gráfico.
- Personalizar el gráfico.
- **.** Generar una tabla a partir del gráfico.

#### g **Para seleccionar el gráfico**

- 1. Presione **Seleccionar** .
- 2. Presione fuera, pero cerca, de la esquina superior derecha del gráfico y, a continuación, arrastre un rectángulo hasta la esquina opuesta.

Aparecerá un rectángulo de selección alrededor del gráfico.

- o El círculo blanco situado en la esquina inferior derecha del gráfico es un control de cambio de tamaño.
- o La flecha hacia abajo que aparece en la esquina superior derecha del gráfico es una flecha de menú.

## <span id="page-20-0"></span>Manipulación de gráficos

Puede insertar un gráfico cartesiano o un gráfico cuadrante en una página o generar un gráfico a partir de una ecuación o una tabla de valores. Después de insertar el gráfico, puede mover o cambiar el nivel del zoom de este gráfico.

#### **E** NOTA

También puede personalizar el título de un gráfico, los ejes y las etiquetas (consulte *[Personalizar](#page-21-0) [gráficos](#page-21-0)* [En](#page-21-0) [la](#page-21-0) [página](#page-21-0) [siguiente](#page-21-0)).

#### g **Para mover un gráfico**

1. Seleccione el gráfico.

Aparecerá un rectángulo de selección alrededor del gráfico.

2. Presione en algún punto dentro del borde, pero fuera del gráfico y, a continuación, arrástrelo a una posición diferente de la página.

#### g **Para cambiar el nivel del zoom de un gráfico.**

1. Seleccione el gráfico.

Aparecerá un rectángulo de selección alrededor del gráfico.

2. Si no aparece ningún icono bajo el gráfico, presione las dos flechas hacia abajo en la esquina inferior derecha del gráfico.

Aparecerán ocho iconos debajo del gráfico.

3. Presione  $\bigoplus$  para acercar.

Obien

Presione  $\ominus$  para alejar.

#### g **Para mostrar una parte distinta de un gráfico**

1. Seleccione el gráfico.

Aparecerá un rectángulo de selección alrededor del gráfico.

2. Si no aparece ningún icono bajo el gráfico, presione las dos flechas hacia abajo en la esquina inferior derecha del gráfico.

Aparecerán ocho iconos debajo del gráfico.

- 3. Presione el icono de la mano  $\blacksquare$ .
- 4. Arrastre el gráfico.
- 5. Cuando SMART Notebook Math Tools muestre la parte del gráfico que desea ver, vuelva a presionar el icono ...

### <span id="page-21-0"></span>Personalizar gráficos

Puede insertar un gráfico cartesiano o un gráfico cuadrante en una página o generar un gráfico a partir de una ecuación o una tabla de valores. Después de haber insertado el gráfico, puede personalizar el título del gráfico y editar el punto inicial, punto final, etiquetas y líneas de cuadrícula de sus ejes. Además, puede agregar una línea que se adapte mejor a partir de los puntos del gráfico.

#### **E** NOTA

También puede manipular la posición, el tamaño y la rotación del gráfico (consulte *[Manipulación](#page-20-0) [de](#page-20-0) [gráficos](#page-20-0)* [En](#page-20-0) [la](#page-20-0) [página](#page-20-0) [precedente](#page-20-0)).

#### g **Para personalizar un gráfico mediante el menú oculto**

1. Seleccione el gráfico.

Aparecerá un rectángulo de selección alrededor del gráfico.

2. Si no aparece ningún icono bajo el gráfico, presione las dos flechas hacia abajo en la

3. Utilice los siguientes iconos para personalizar el gráfico:

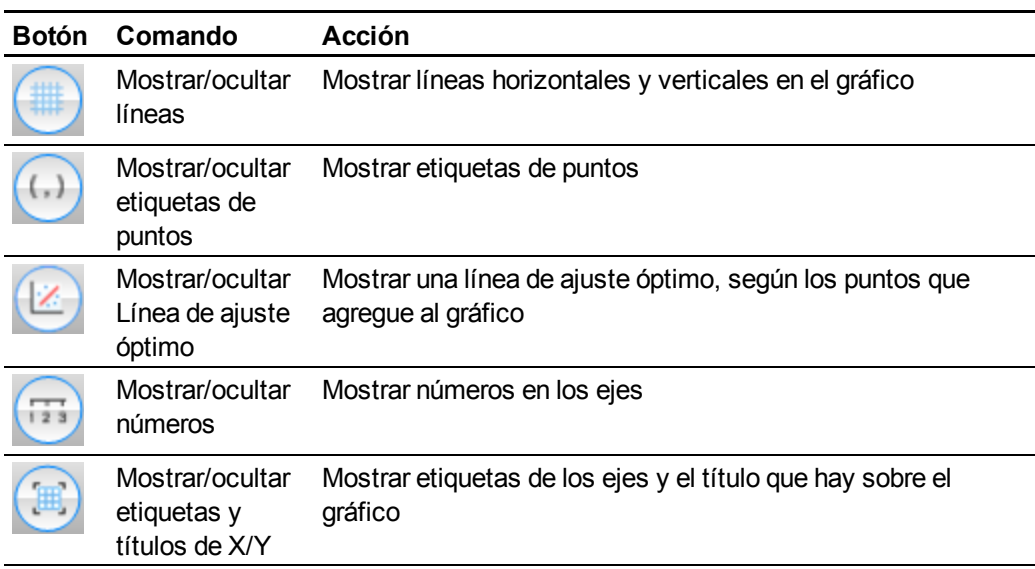

#### g **Para personalizar un gráfico mediante la pestaña Propiedades**

- 1. Seleccione el gráfico.
- 2. Presione la flecha de menú del objeto y, a continuación, seleccione **Propiedades**.
- 3. Si desea incluir una etiqueta sobre el gráfico, escríbalo en el cuadro *Título*.
- 4. Haga lo siguiente:
	- o Para mostrar números sobre los ejes, seleccione **Mostrar números** o quite la selección de esta casilla para eliminarlos.
	- o Para mostrar líneas verticales, seleccione **Líneas verticales** o quite la selección de esta casilla para eliminarlas.
	- o Para mostrar líneas horizontales, seleccione **Líneas horizontales** o quite la selección de esta casilla para eliminarlas.
	- o Para mostrar etiquetas de puntos, seleccione **Mostrar etiquetas de puntos** o quite la selección de esta casilla para eliminarlas.
	- o Para cambiar las etiquetas de los ejes, el intervalo de los ejes o los incrementos de los números de los ejes, escriba los nuevos valores para la *Etiqueta*, *Inicio*, *Fin* y *Paso*.

### <span id="page-23-0"></span>Generación de gráficos a partir de ecuaciones

Si inserta o esribe una ecuación, puede generar y mostrar un gráfico a partir de la ecuación.

#### g **Para generar un gráfico a partir de una ecuación**

- 1. Seleccione la ecuación.
- 2. Presione la flecha de menú de la ecuación y, a continuación, seleccione **Acciones Matemáticas > Generar gráfico**.

Aparece el gráfico.

#### **E** NOTA

Después de insertar el gráfico, también podrá manipular su posición, tamaño y rotación, así como personalizar el título, los ejes y las etiquetas (consulte *[Manipulación](#page-20-0) [de](#page-20-0) [gráficos](#page-20-0)* [En](#page-20-0) [la](#page-20-0) [página17](#page-20-0) y *[Personalizar](#page-21-0) [gráficos](#page-21-0)* [En](#page-21-0) [la](#page-21-0) [página18](#page-21-0)).

Si actualiza la información en la ecuación, SMART Notebook Math Tools actualiza el gráfico y vice versa.

#### g **Para romper la conexión entre una ecuación y un gráfico**

1. Seleccione la ecuación o seleccione el gráfico.

Aparecerá una marca azul alrededor de la ecuación y del gráfico. Aparecerá una X en un círculo azul entre ellos.

2. Presione el símbolo  $X$  $\bullet$ .

Si actualiza la información de la ecuación y se rompe la conexión, SMART Notebook Math Tools no actualiza el gráfico.

#### g **Para volver a conectar una tabla y un gráfico**

1. Seleccione la ecuación.

Aparecerá una marca azul alrededor de la tabla y un pequeño cuadrado azul al lado de la misma.

2. Seleccione el cuadrado azul y arrástrelo sobre el gráfico.

## <span id="page-24-0"></span>Generación de gráficos a partir de tablas

Puede generar una tabla de valores y, a continuación, generar un gráfico a partir de estos valores.

#### g **Para generar un gráfico a partir de una tabla**

1. Presione **Tablas de gráficos** .

Aparecerá una cuadrícula.

2. Mueva el puntero sobre la cuadrícula para seleccionar el número de filas que desea en la tabla. Las celdas de la cuadrícula se corresponden con las celdas de la tabla.

Aparece la tabla en la página.

- 3. Escriba los valores en las celdas de la tabla.
- 4. Presione la flecha de menú de la tabla y, a continuación, seleccione **Acciones Matemáticas > Generar gráfico**.

Si actualiza la información en la tabla, SMART Notebook Math Tools actualiza el gráfico y vice versa.

#### g **Para romper la conexión entre un gráfico y una tabla**

1. Seleccione la tabla o seleccione el gráfico.

Aparecerá una marca azul alrededor de la tabla y del gráfico. Aparecerá una X en un círculo azul entre ellos.

2. Presione el símbolo  $X$   $\bullet$ .

Si actualiza la información de la tabla y se rompe la conexión, SMART Notebook Math Tools no actualiza el gráfico y vice versa.

#### g **Para volver a conectar un gráfico y una tabla**

1. Seleccione la tabla.

Aparecerá una marca azul alrededor de la tabla y un pequeño cuadrado azul al lado de la misma.

<span id="page-24-1"></span>2. Seleccione el cuadrado azul y arrástrelo sobre el gráfico.

### Generación de tablas a partir de gráficos

Si inserta un gráfico cartesiano o cuadrante y, a continuación, inserta puntos en él, puede generar una tabla a partir de estos puntos.

#### g **Para generar una tabla a partir de un gráfico**

- 1. Seleccione el gráfico.
- 2. Presione la flecha de menú del gráfico y, a continuación, seleccione **Acciones Matemáticas > Generar tabla**.

Si agrega o elimina los puntos del gráfico, SMART Notebook Math Tools actualiza la tabla y vice versa.

#### g **Para romper la conexión entre una tabla y un gráfico**

1. Seleccione la tabla o seleccione el gráfico.

Aparecerá una marca azul alrededor de la tabla y del gráfico. Aparecerá una X en un círculo azul entre ellos.

2. Presione el símbolo  $\times$   $\bullet$ .

Si actualiza la información del gráfico y se rompe la conexión, SMART Notebook Math Tools no actualiza la tabla y vice versa.

#### g **Para volver a conectar una tabla y un gráfico**

1. Seleccione la tabla.

Aparecerá una marca azul alrededor de la tabla y un pequeño cuadrado azul a lo largo de la misma.

<span id="page-25-0"></span>2. Seleccione el cuadrado azul y arrástrelo sobre el gráfico.

## Agregar formas a gráficos

Puede agregar una forma a un gráfico y, a continuación, mostrar las coordenadas de sus vértices.

#### g **Para agregar una forma a un gráfico**

- 1. Dibuje una figura.
- 2. Presione la forma y arrástrela sobre el gráfico.

g **Para mostrar las coordenadas de los vértices de la forma.**

- 1. Seleccione una forma.
- 2. Presione la flecha de menú de la forma y, a continuación, seleccione **Mostrar/Ocultar puntos de los vértices**.

#### **E** NOTA

Para ocultar las coordenadas, presione la flecha de menú de la forma y, a continuación, seleccione **Mostrar/Ocultar puntos de los vértices** de nuevo.

#### g **Para mostrar longitudes laterales**

- 1. Seleccione una forma.
- 2. Presione la flecha de menú de la forma y, a continuación, seleccione **Mostrar/ocultar longitudes laterales**.

SMART Notebook Math Tools calcula las longitudes según las unidades del gráfico.

#### g **Para reflejar la forma**

- 1. Seleccione una forma.
- 2. Presione la flecha de menú del objeto y, a continuación, seleccione **Reflejar forma**.
- 3. Seleccione **Reflejar sobre X=0**, **Reflejar sobre Y=0**, **Reflejar sobre Y=X** o **Reflejar sobre Y=-X**.

Aparecerá un reflejo de la forma en el gráfico. La forma original no se moverá.

# <span id="page-28-0"></span>**Iniciar emuladores Texas Instruments** Capítulo 5

Si instala el software TI-Nspire™, TI-SmartView™ 84 o TI-SmartView 73 en su ordenador, puede iniciarlos desde la barra de herramientas Matemáticas.

#### $\mathbf{H}$  NOTAS

- No se incluye ningún emulador de Texas Instruments (TI) con el software SMART Notebook Math Tools y esta función sólo funciona si el software TI ya está instalado en su ordenador.
- <sup>l</sup> Puede descargar el software de Internet que viene descrito como emulador TI o que incluye funciones similares a las de un emulador TI. No obstante, al presionar el botón **Iniciar emulador**, sólo se inician las versiones de emuladores TI con licencia completa.

#### g **Para iniciar el emulador de Texas Instruments**

1. Presione **Iniciar Emulador** .

Si el software TI-Nspire, TI-SmartView 84 o TI-SmartView 73 está instalado en su ordenador, aparecerá un icono con el nombre del software.

2. Presione este icono.

### SMART Technologies

[smarttech.com/support](http://www.smarttech.com/support) [smarttech.com/contactsupport](http://www.smarttech.com/contactsupport)